# Create Costume (Apparel) Vendors and Vendor Size Charts

Last Modified on 02/29/2024 6:57 pm EST

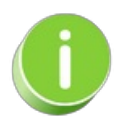

Before you create vendors,**Add [Drop-down](http://help.jackrabbitclass.com/help/add-vendor-type-and-sizes) Values for - Vendor Types [\(Costumes/Apparel\)](http://help.jackrabbitclass.com/help/add-vendor-type-and-sizes)** and Student Sizes.

#### Create a Vendor

Enter the vendors your organization typically uses here.

- 1. Go to the**Classes** (menu) >**Costume Management**.
- 2. Select **Add Vendor** to add a new vendor.

### **Costume Management**

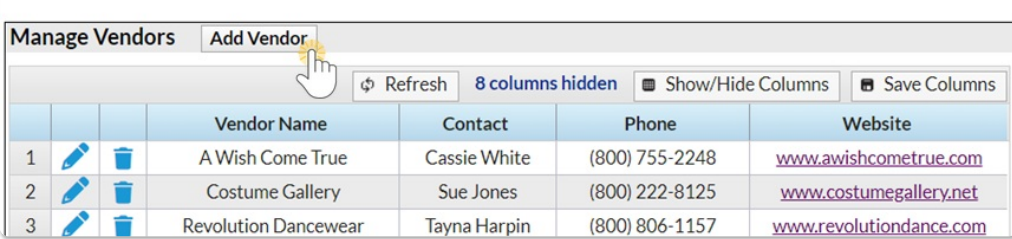

- 3. Enter the vendor details In the*Add Vendor* window. To modify the drop-down selections for *Type,* go to*Gear (icon) > Settings > General > Drop-down Lists (left menu) > Vendor Types (Costume/Apparel)*.
- 4. Click **Save**.

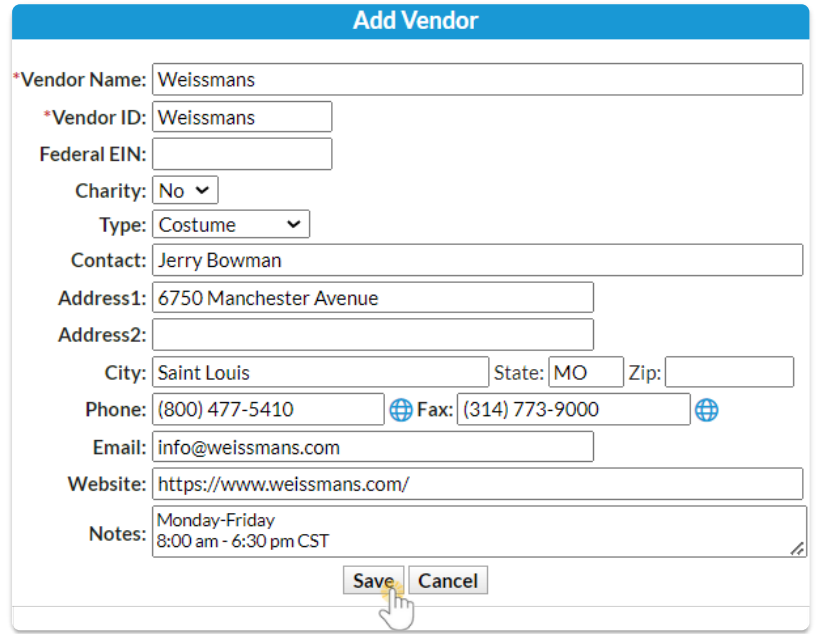

### Create Vendor Size Charts

After creating each vendor, add size charts for each vendor's specific sizing standards. Multiple size charts may be created for each vendor as needed.

- 1. Go to the**Classes** (menu) >**Costume Management**.
- 2. Use the**Pencil** icon next to the vendor to access the*Manage Vendor* (left menu).

![](_page_1_Picture_253.jpeg)

- 3. Select **Size Charts** (left menu).
- 4. Click the**Add New Chart**button.

![](_page_1_Picture_254.jpeg)

- 5. Enter a**Chart Name** for the size chart.
- 6. Using the vendor's size chart, enter sizes & girth measurements. Size names (Example: Child X-Small) are created in *Gear (icon) > Settings > General > Drop-down Lists (left menu)> Student > Sizes.* See **Add [Student](http://help.jackrabbitclass.com/help/add-vendor-type-and-sizes) Sizes**.
- 7. Click **Save**.

![](_page_1_Picture_255.jpeg)

# Working with a Vendor Size Chart

Once you have created size charts for a vendor, you can edit, delete, or add size charts or individual size entries.

![](_page_2_Picture_182.jpeg)

- To add more sizes, select the**Add Sizes** (button).
- Delete an individual size with the**Trash can** (icon).
- Use the**Filter by Chart** drop-down list to select the chart you want to work with.
- Delete the size chart by selecting the chart to be deleted in the*Filter by Chart* drop-down list and then clicking the **Delete Chart**(button).